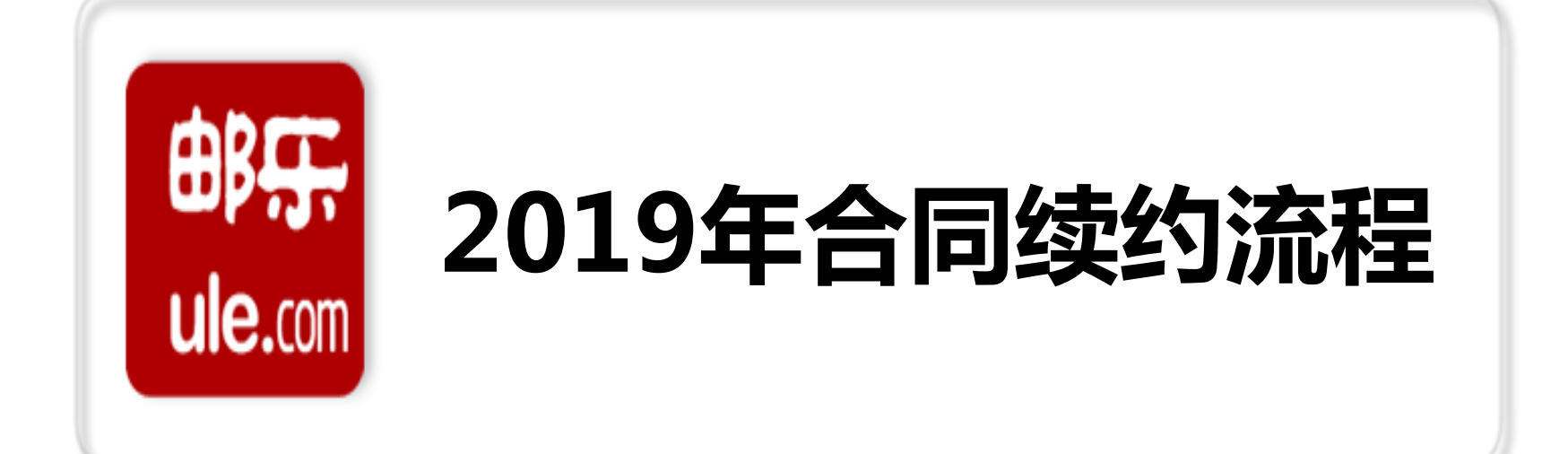

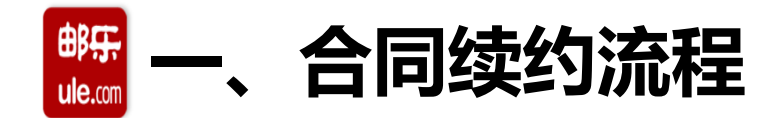

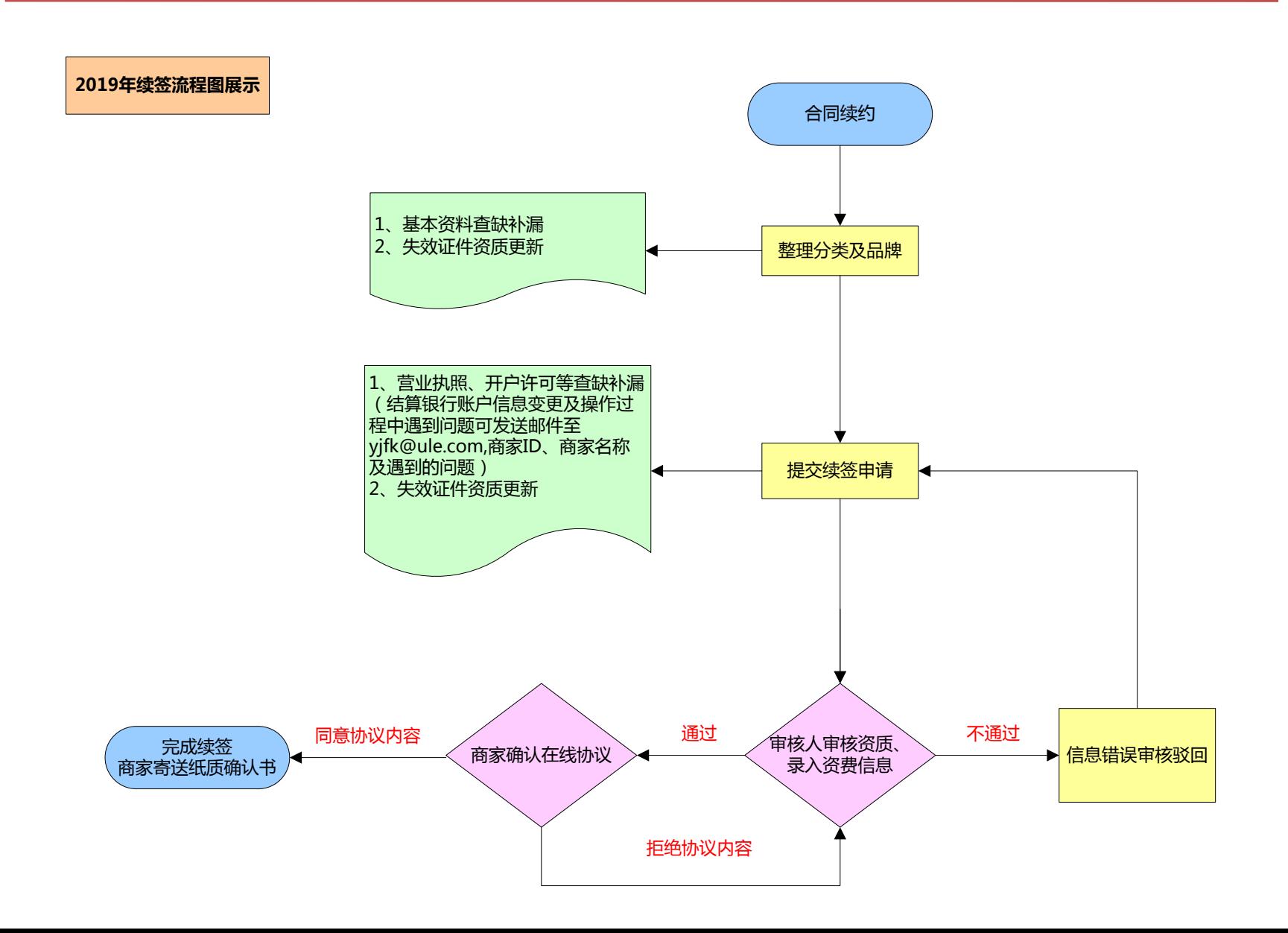

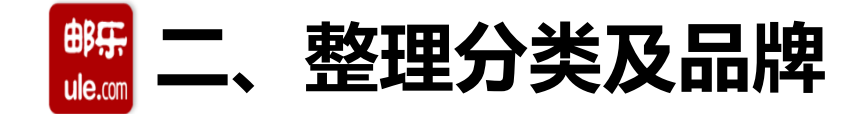

**1、分类管理:**商家点击续签操作之前,请先行整理分类,将不经营/无法出具行业经营许可证的类目 进行删除/更新完善,并选择主营分类。如类目无删除按钮,请联系各招商机构负责人先进行类目审核 通过,后可进行删除分类操作;

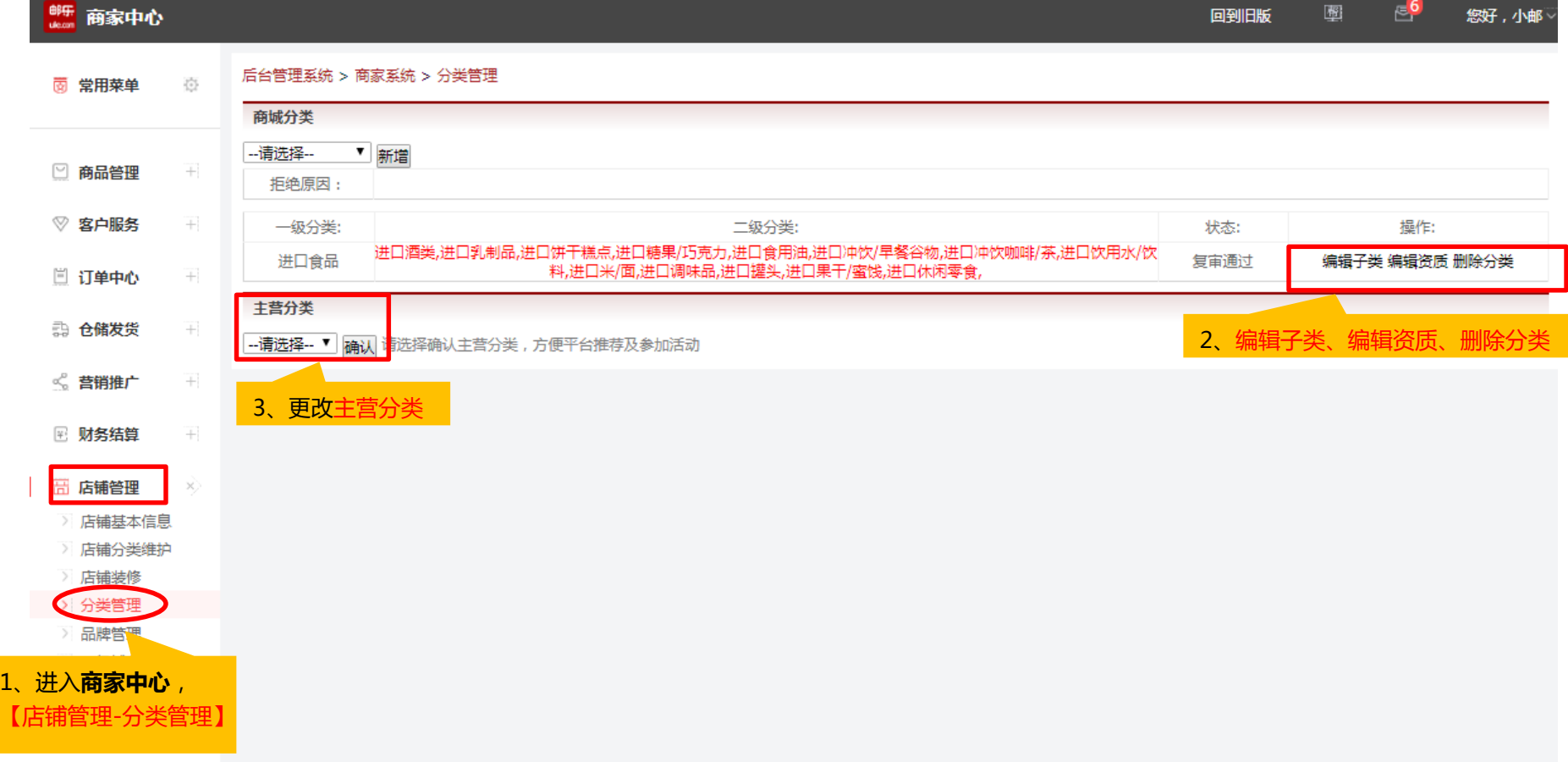

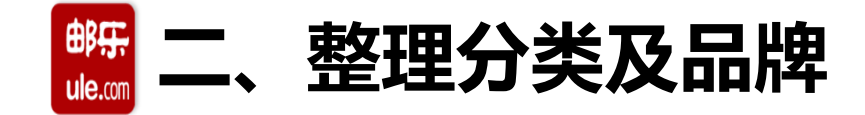

## **特定行业证照(**申请入驻的商家应当提供相应的行政许可信息,举例如下:**):**

- (1)销售食品,应当提供食品生产许可证和食品经营许可证。
- (2)销售化妆品,应当提供化妆品生产许可证,涉及国产非特殊/特殊用途化妆品的需提 供国产非特殊用途化妆品备案或国产特殊用途化妆品卫生许可批件。
- (3)销售图书,应当提供出版物经营许可证。
- (4)销售宠物食品,应当提供饲料生产许可证。
- (5)销售营养保健品,应当提供保健品生产许可证和保健品经营许可证。

\*具体类目资质审核要求请参照入驻系统的提示。请务必按照系统提示提交/审核相关资质。 **注意:请注意证件资质有效期,证照有效期需大于合同有效期**

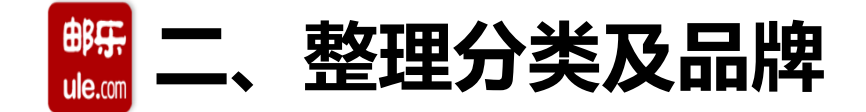

**2、品牌管理**:添加、修改、删除品牌信息(品牌审核状态在T+1工作日后仍是未审核状态的请发送邮 件至yjfk@ule.com 邮箱;资质审核状态为待审核请联系对应招商机构进行审核)

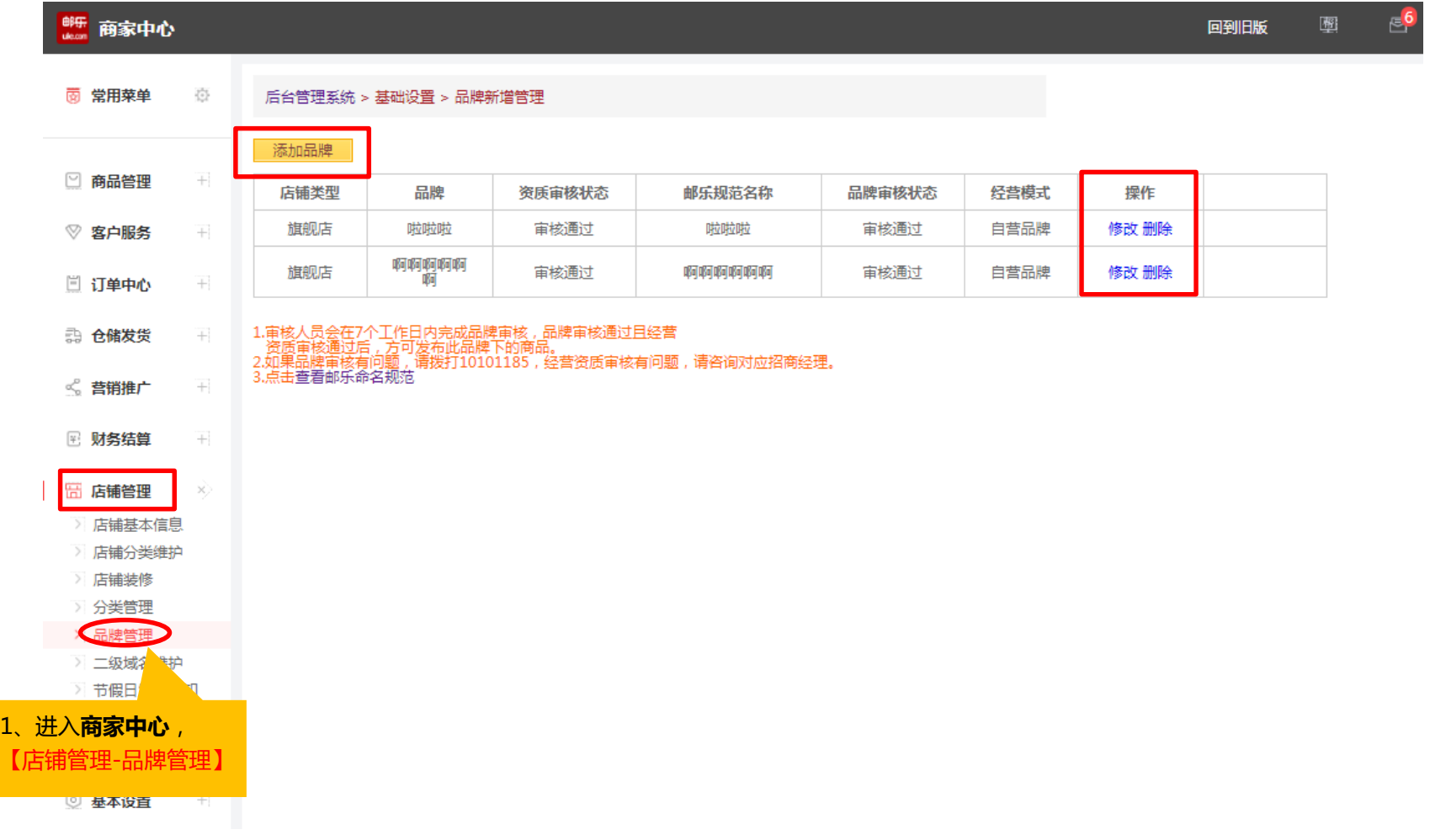

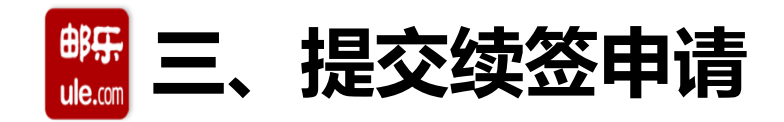

**1、进入系统合同续约界面**(两种方式)

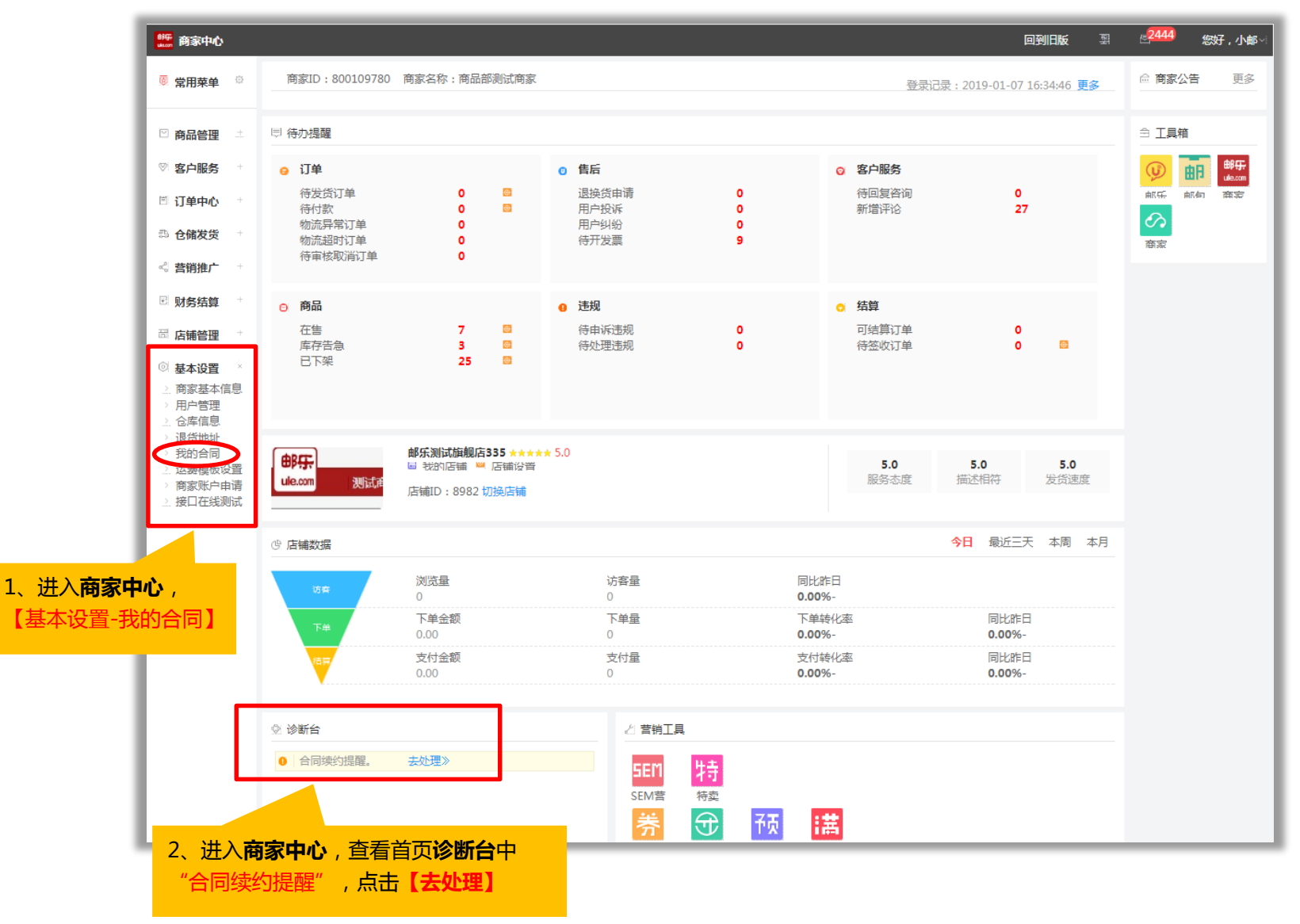

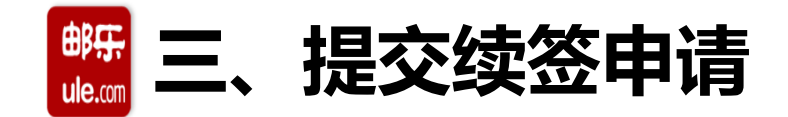

#### **2、合同续约界面**(查看邮乐商家服务期,如到期续约在19年3月31日前完成续签申请)

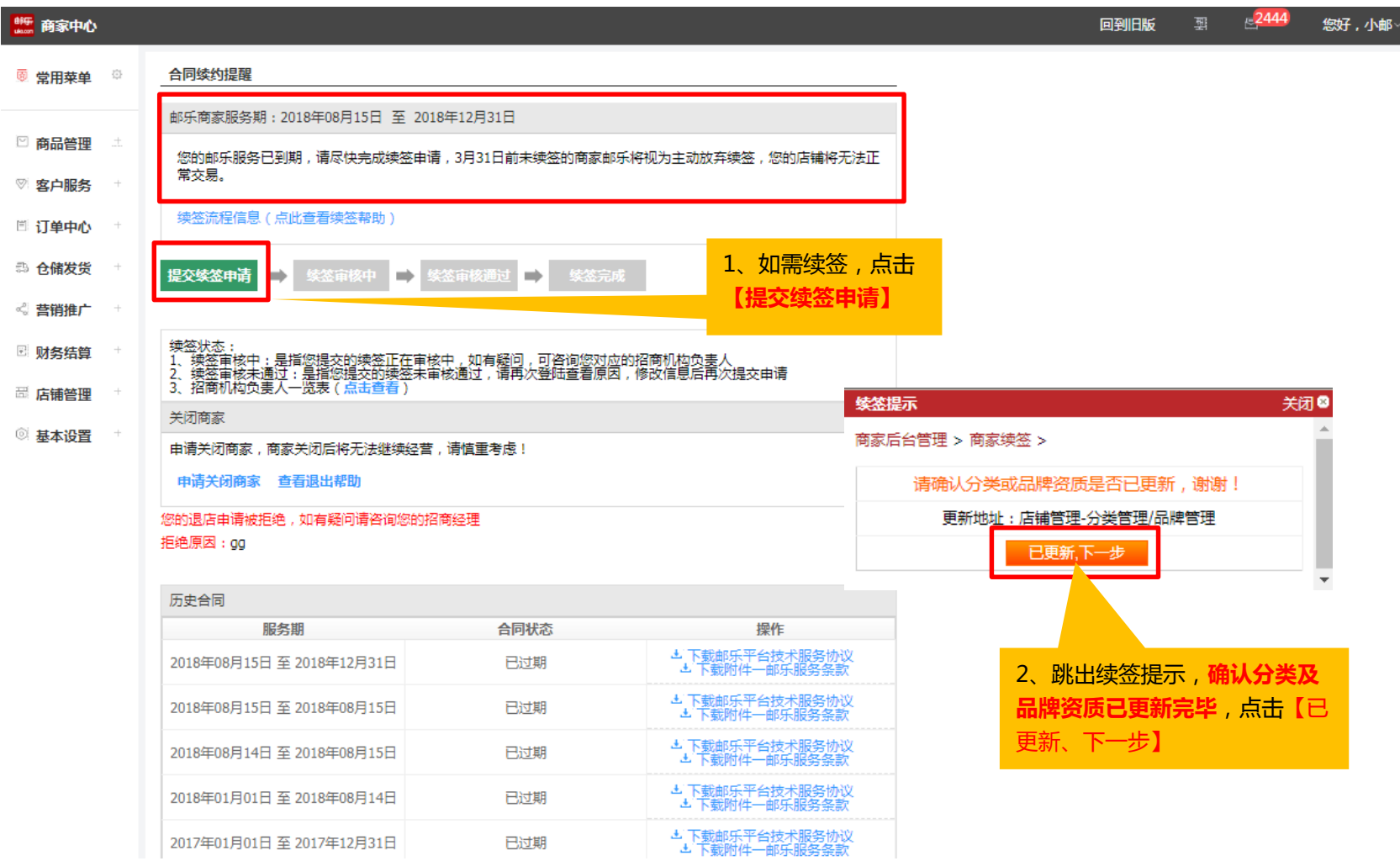

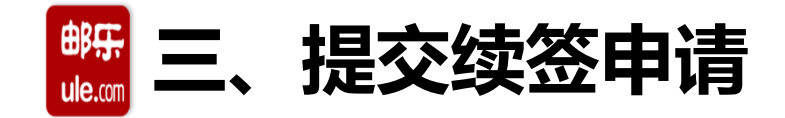

#### **3、商家资料提报-"基本资料"公司基本信息**

\*必填项, 如基本信息发生变更可以自行重新编辑录入 ( <u>公司名称、执照注册地</u>如需变更需与营业执照

上保持一致)

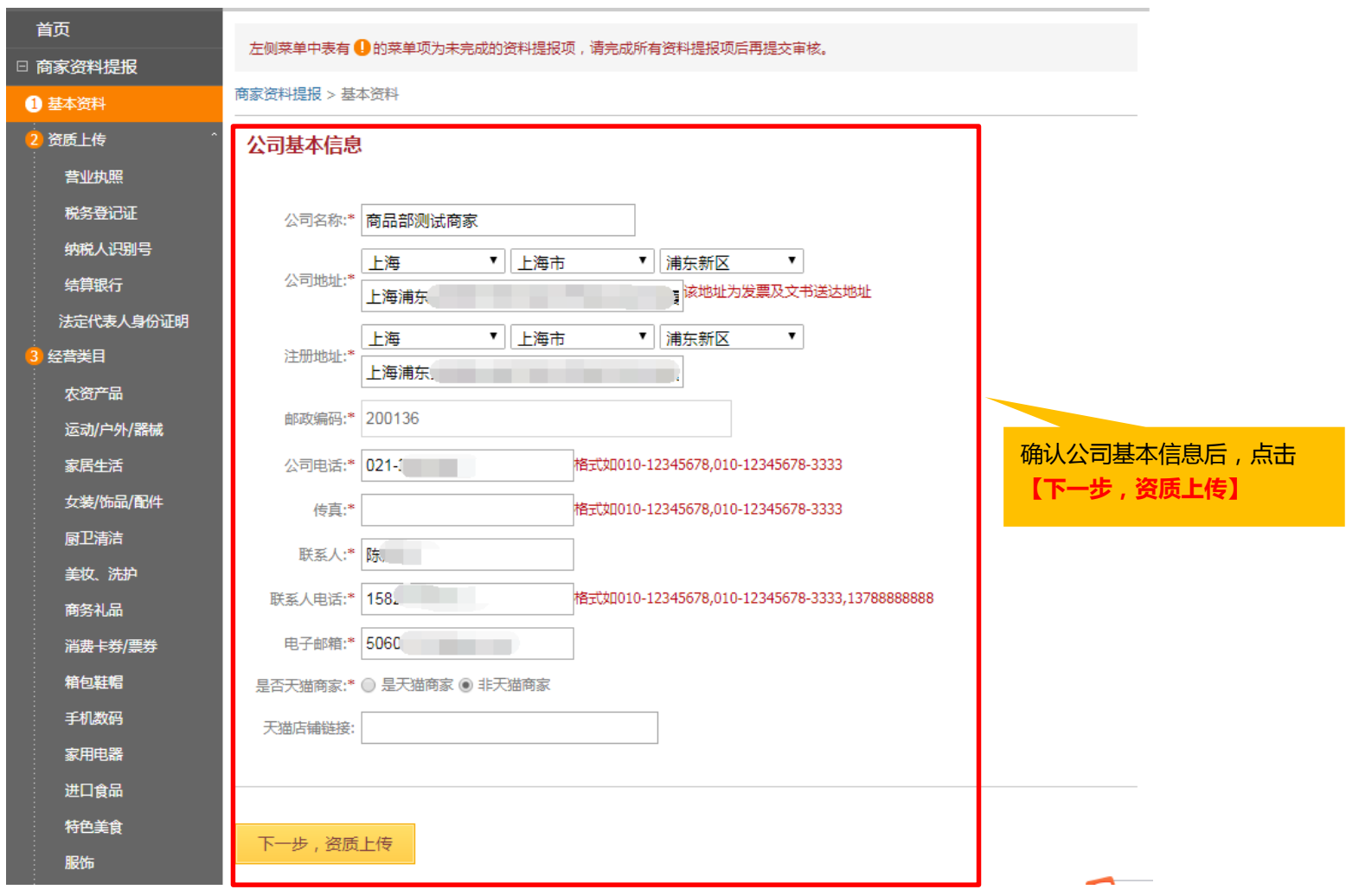

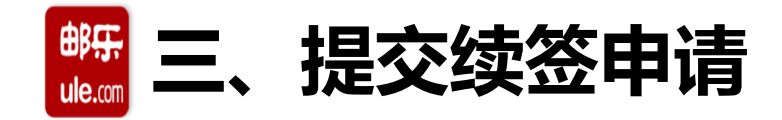

## **4、商家资料提报-资料上传-营业执照**

\*必填项,如营业执照相关信息发生变化,需重新提供(信息需与营业执照上保持一致;经营类目必须 包含所经营店铺商品类目,如涉及超范围经营将无法通过审核且商家将无法进行结算)

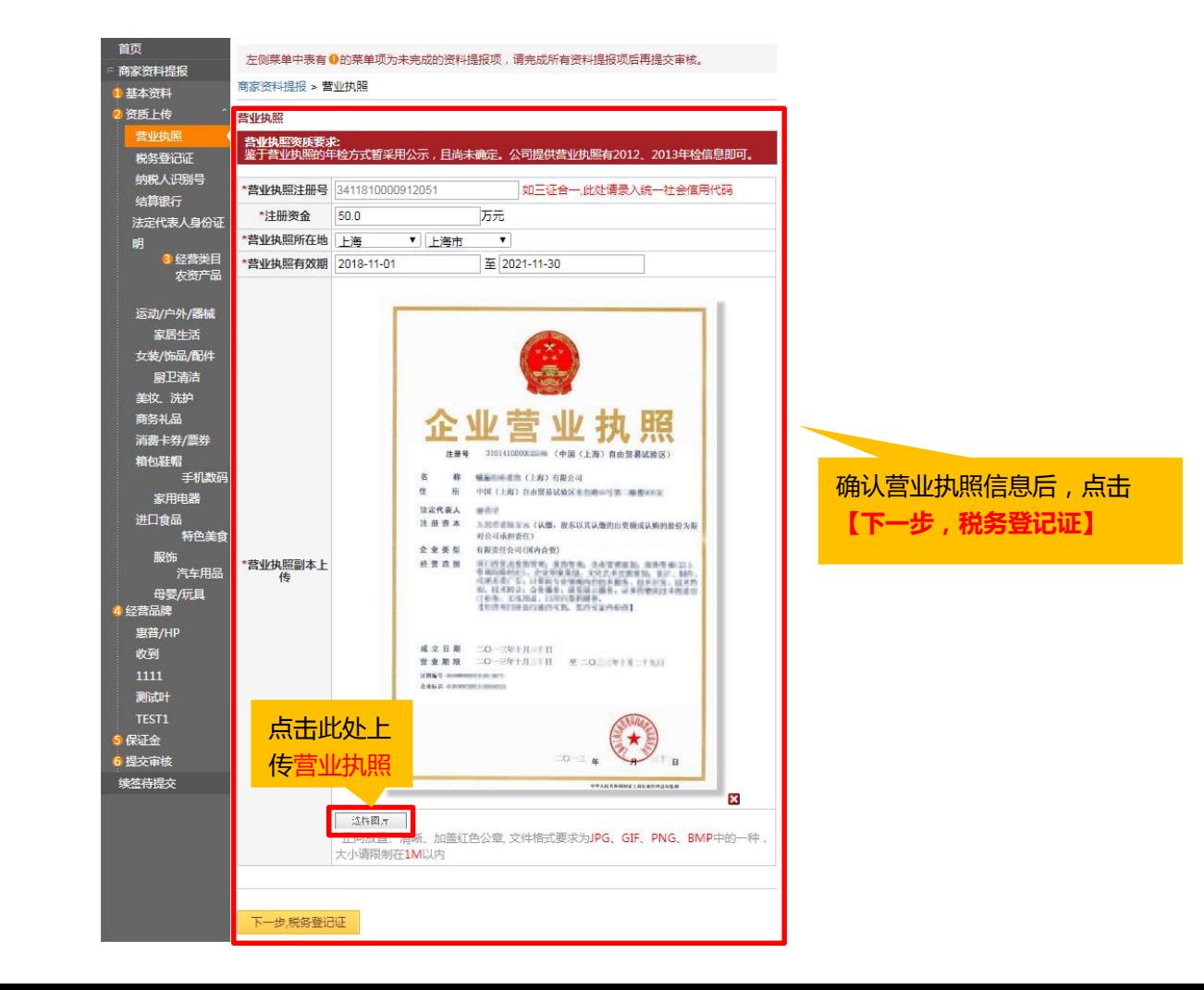

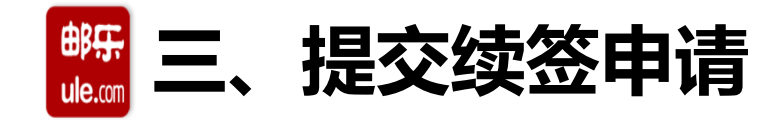

## **5、商家资料提报-资料上传-税务登记证**

\*必填项,如税务登记相关信息发生变化,需重新提供(信息需与税务登记证保持一致;已三证合一此 页面税务登记号和图片输入营业执照信息即可)

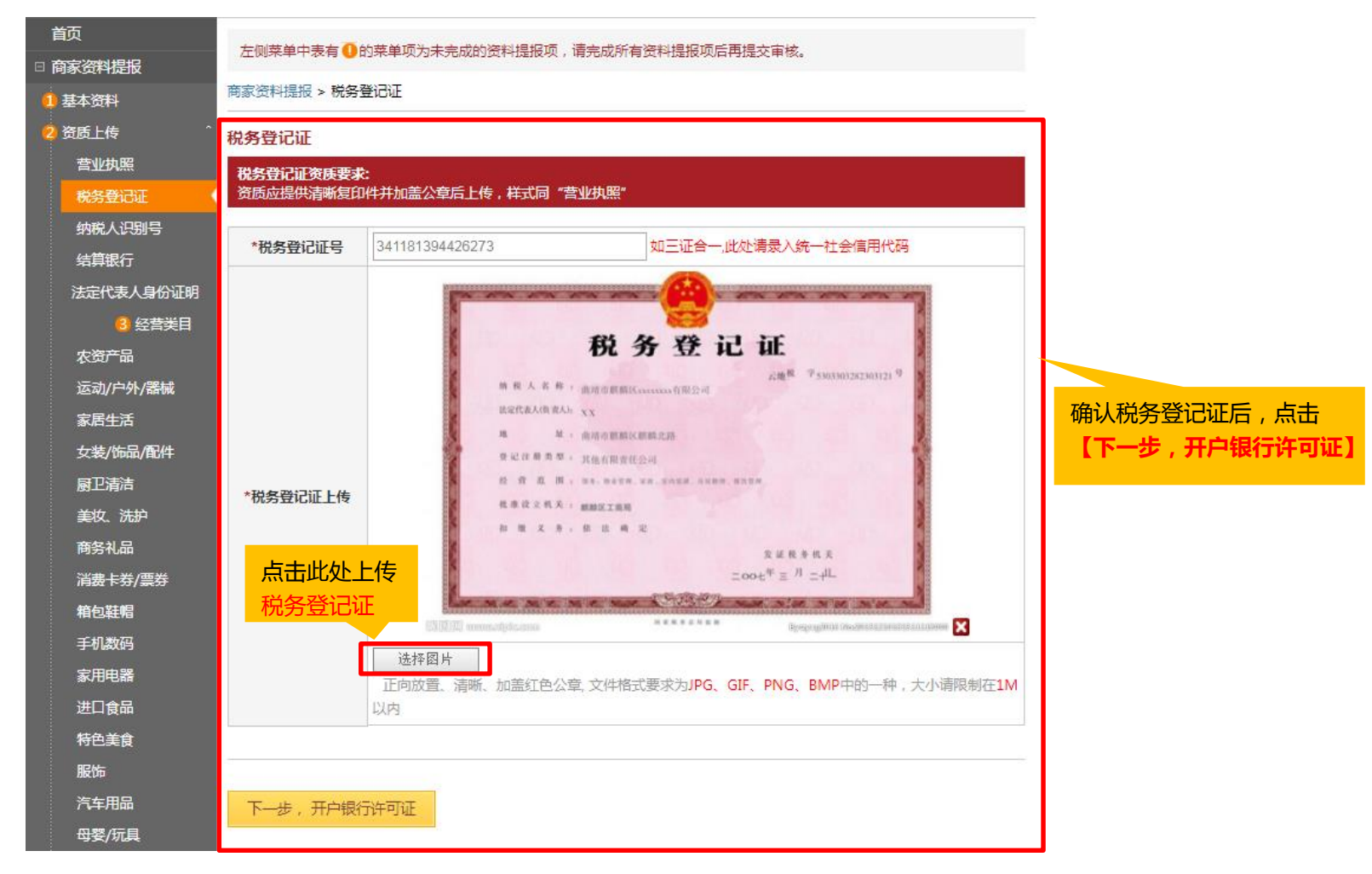

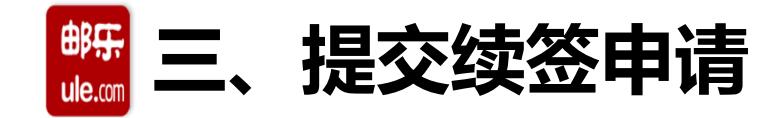

#### **6、商家资料提报-资料上传-纳税人识别号**

\*必填项,如纳税人识别号相关信息发生变化,需重新提供(信息需与纳税人资格证或通知书保持一致)

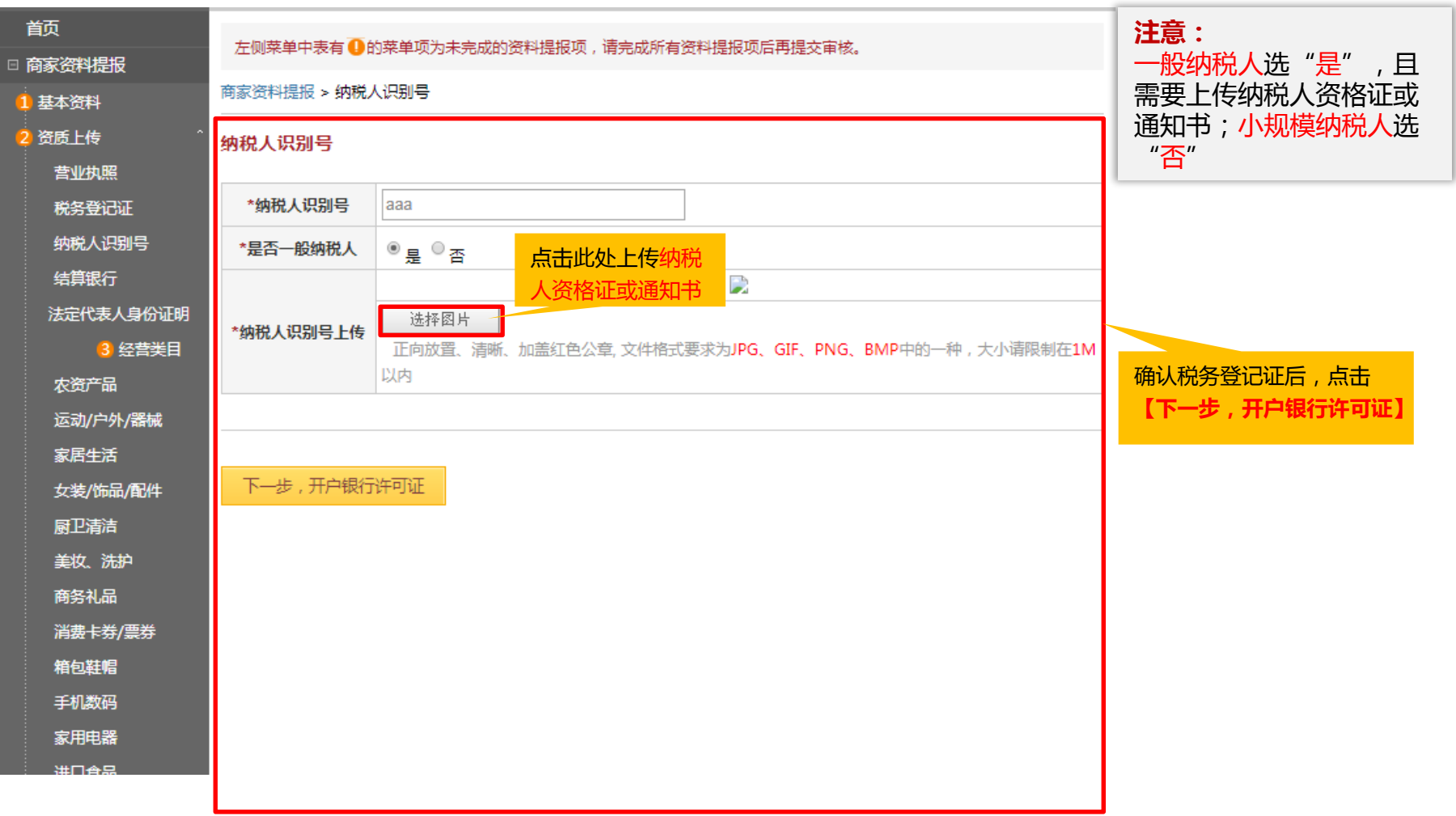

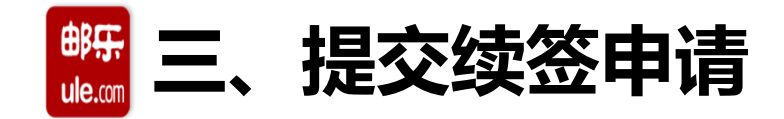

#### **7、商家资料提报-资料上传-结算银行**

\*必填项,如开户银行许可证相关信息发生变化,需重新提供(信息需与开户银行许可证保持一致)

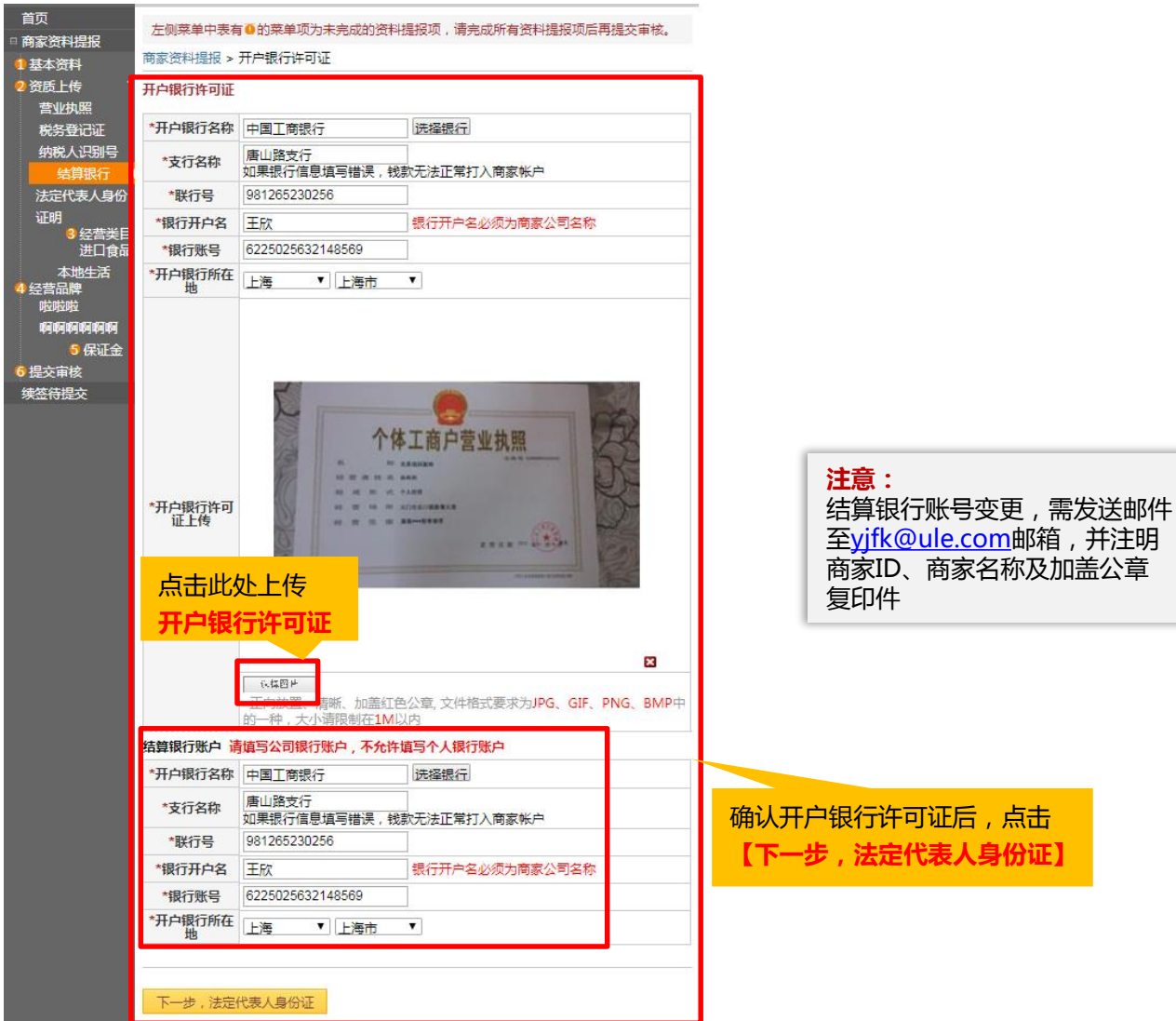

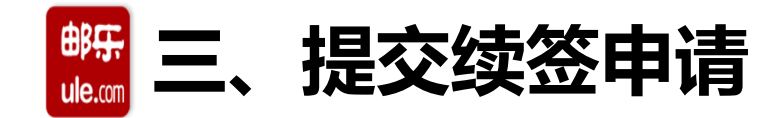

#### **8、商家资料提报-资料上传-法定代表人身份证明**

\*必填项,如法定代表人相关信息发生变化,需重新提供(信息需与法定代表人身份证保持一致)

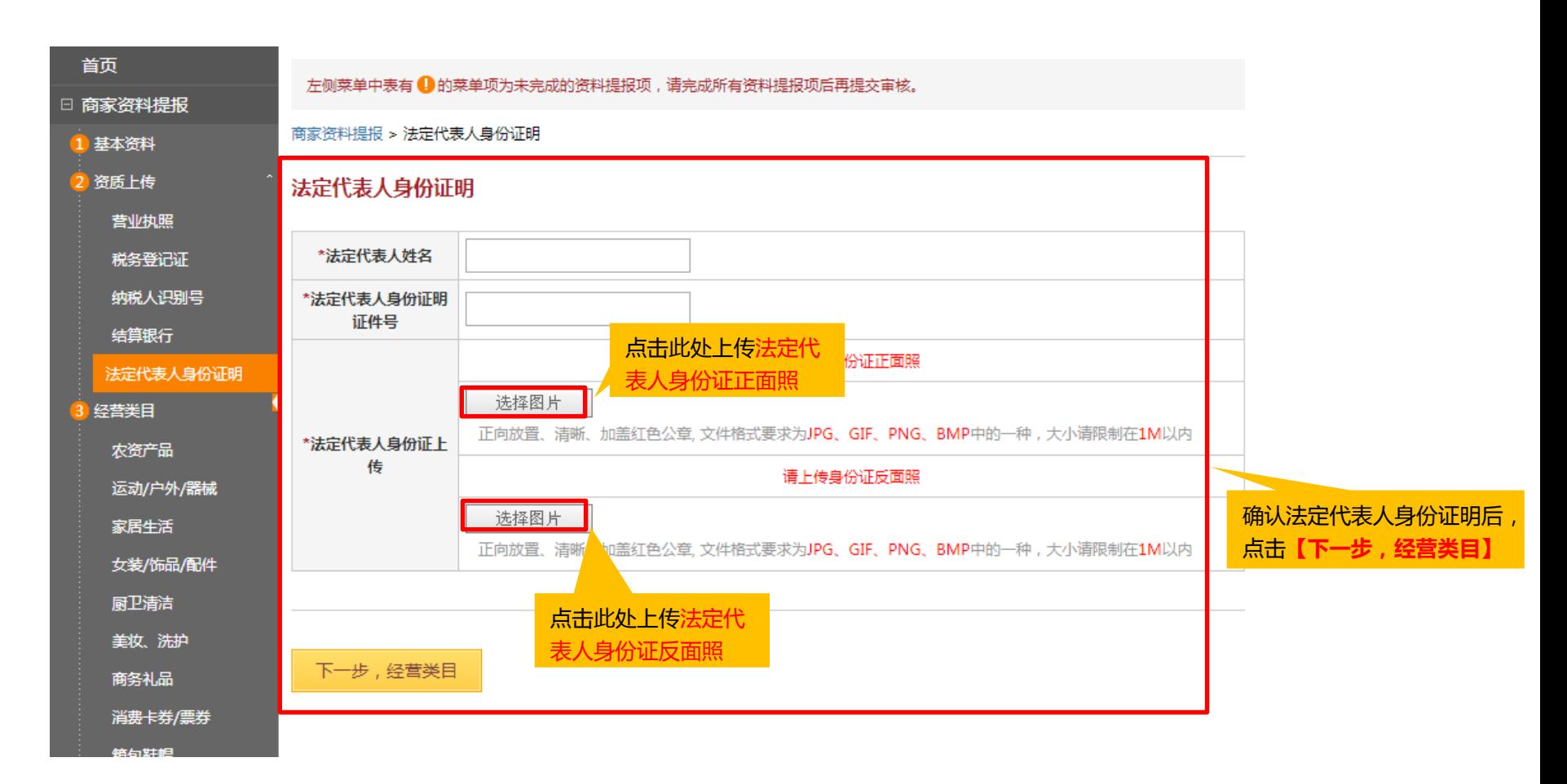

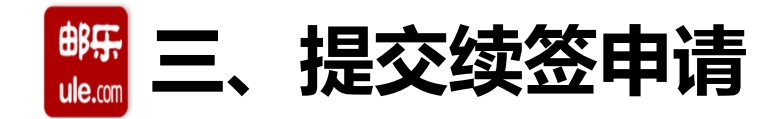

### **9、商家资料提报-经营类目**

再次核对经营类目信息,确保营业执照中的经营范围涵盖您所选择的经营类目,否则将无法通过审核。

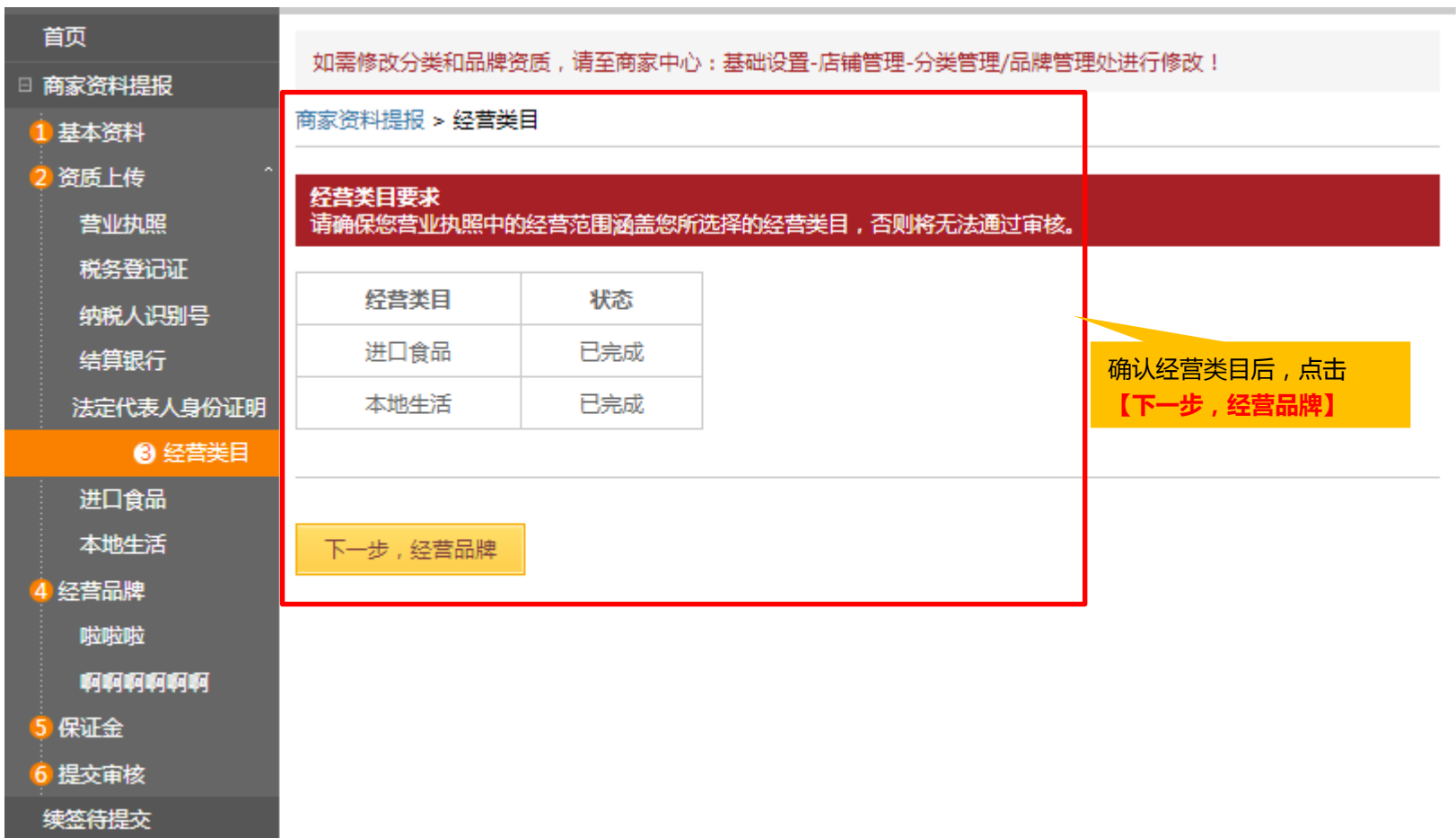

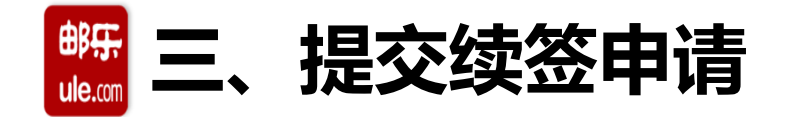

#### **10、商家资料提报-经营品牌**

## 再次核对经营类目信息

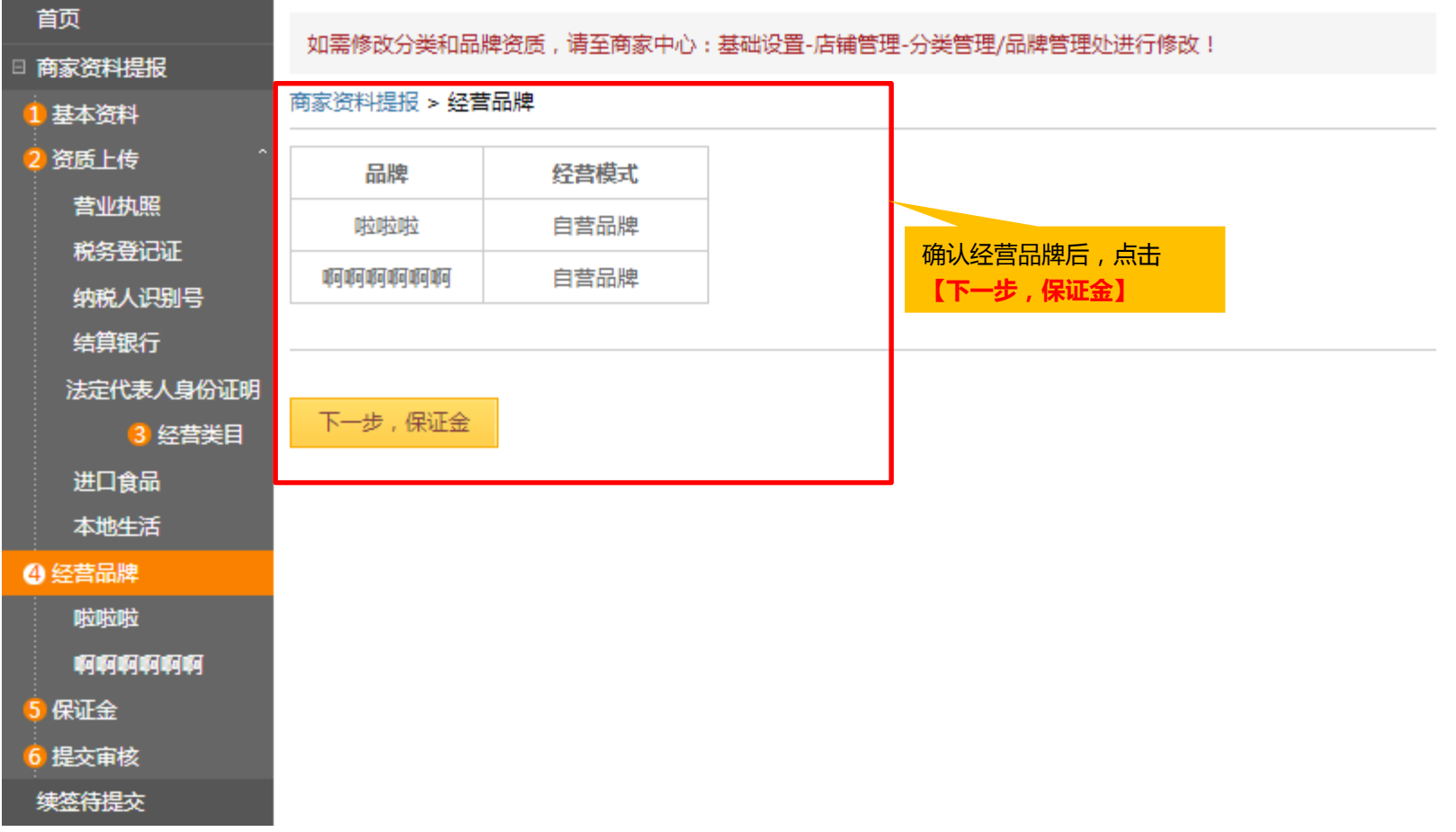

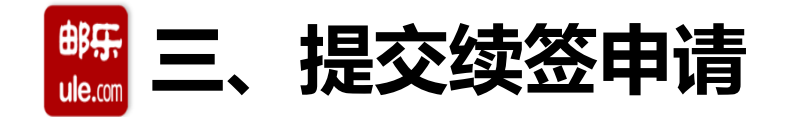

## **11、商家资料提报-保证金**

保证金、平台服务费缴纳方式、平台积分推广费、计算税率提报,请根据实际情况选择对应方式。 (若无法开具16%增值税专用发票的,系统将会根据您实际提供的正规发票做相应税金补差)

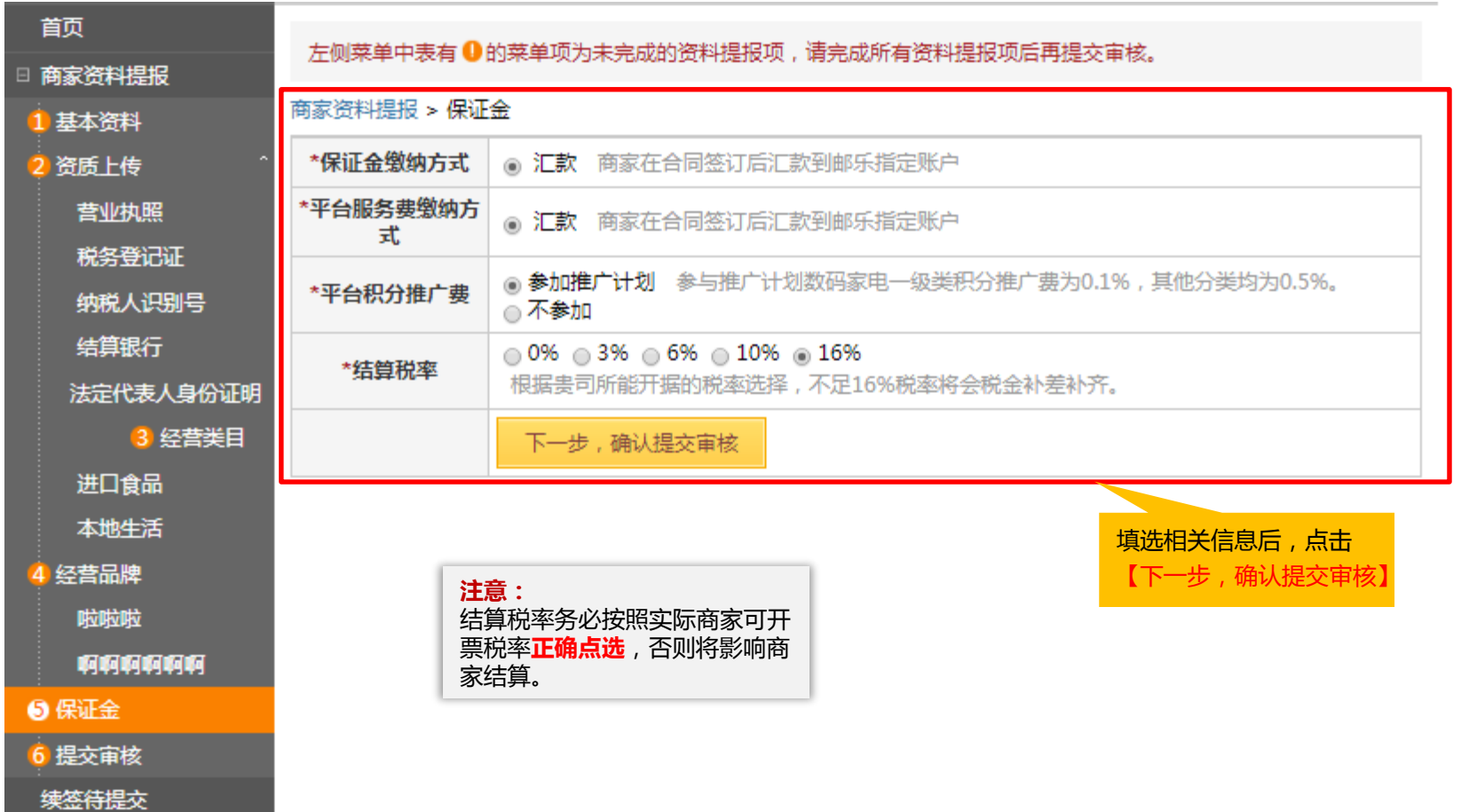

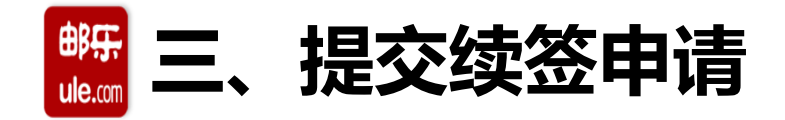

#### **12、商家资料提报-提交审核**

如在提交审核后发现有信息需要重新整理,请联系各省招商负责人进行驳回,重新完善信息并提交, 提交之后耐心请等待邮乐审核。

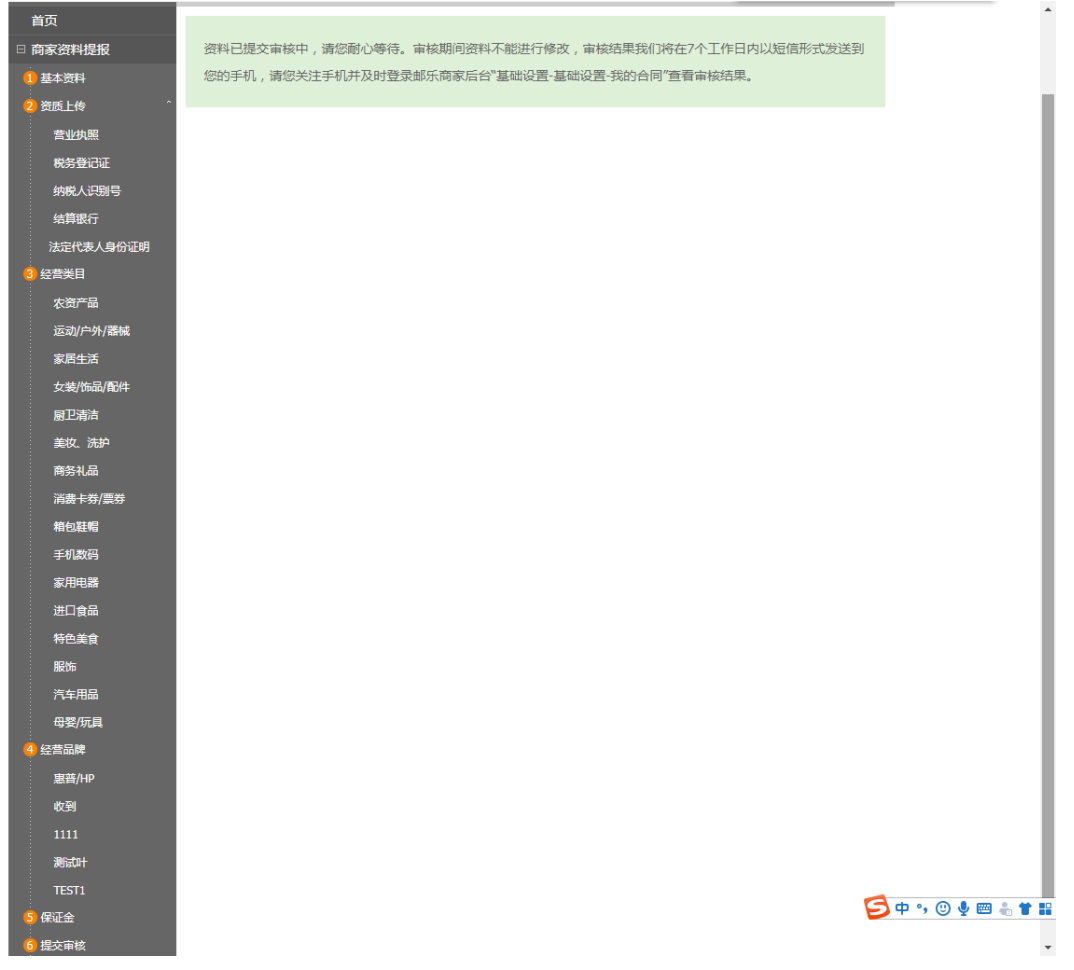

e

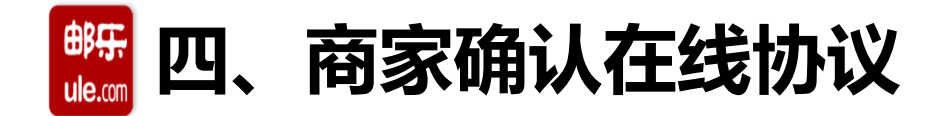

邮乐工作人员受理续签申请,审核结果会在7个工作日之内以短信的方式通知您,请关注短信提示,审 核通过后,您将会收到短信通知,告知您至续签页面查看并确认在线协议;

进入路径:【基本设置-我的合同-续签审核通过】

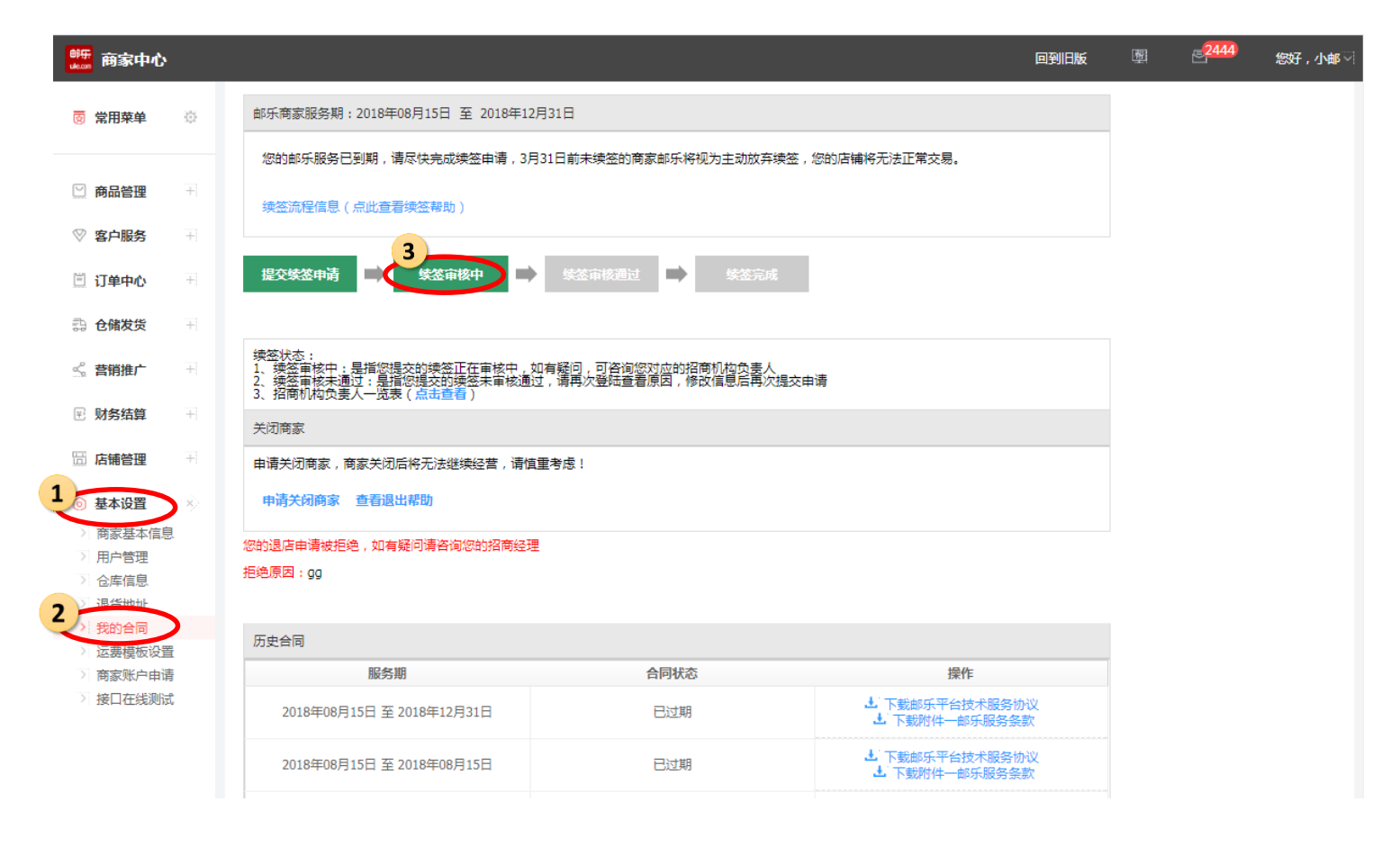

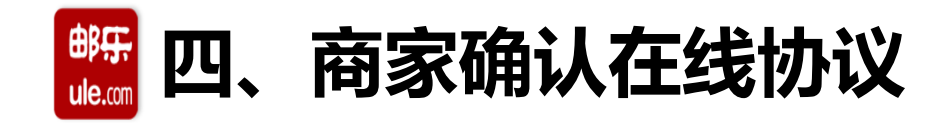

#### ①:邮乐平台技术服务协议展示页面 ②邮乐服务条款展示(商务条款资费信息)

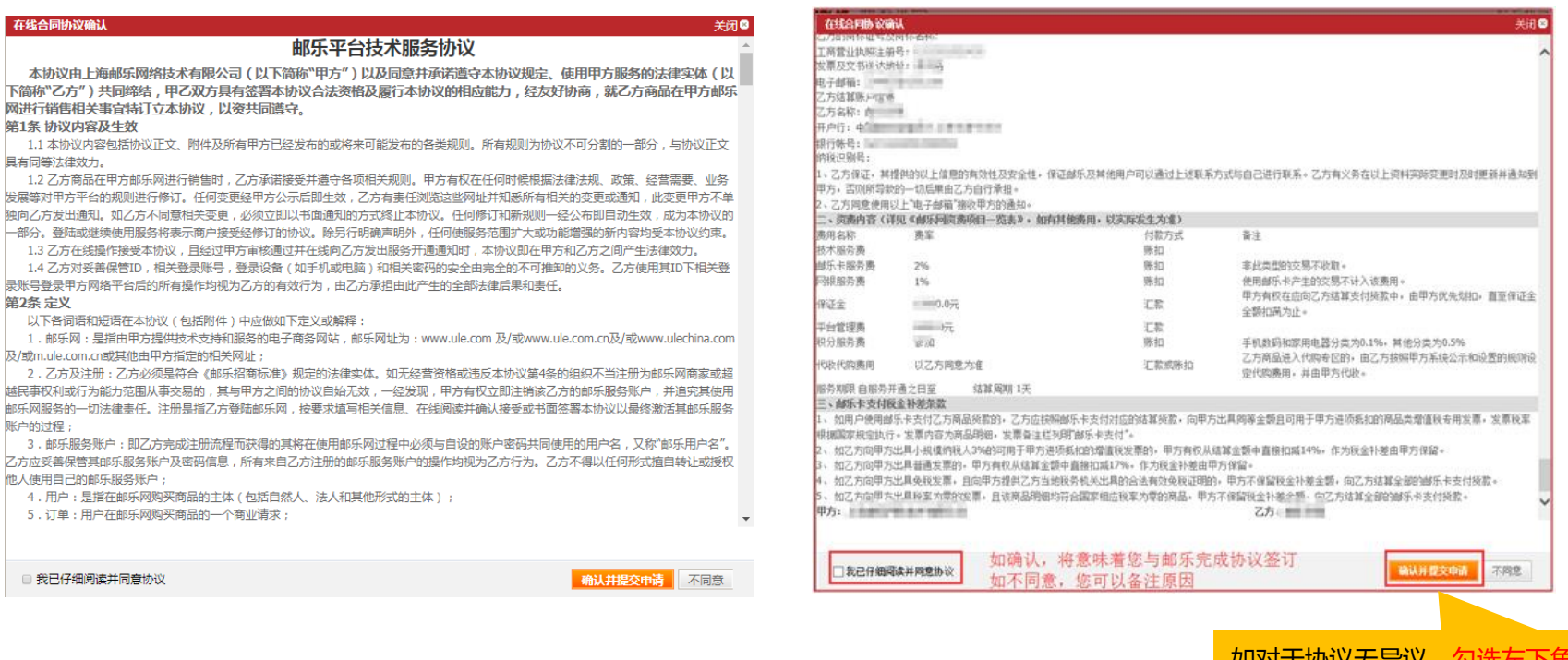

<mark>知刈丁l仍以无开以,</mark> 【我已仔细阅读并同意协议】, 并点击【确认提交申请】

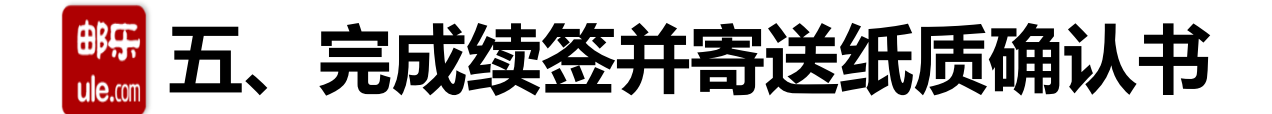

线上续签审核通过后即您已完成线上续签,还需要至:商家中心-基础设置-我的合同-寄出纸质盖章原 件"入驻主体确认书"完成线下确认书寄送。请根据页面提示内容完成线下纸质确认书寄送。

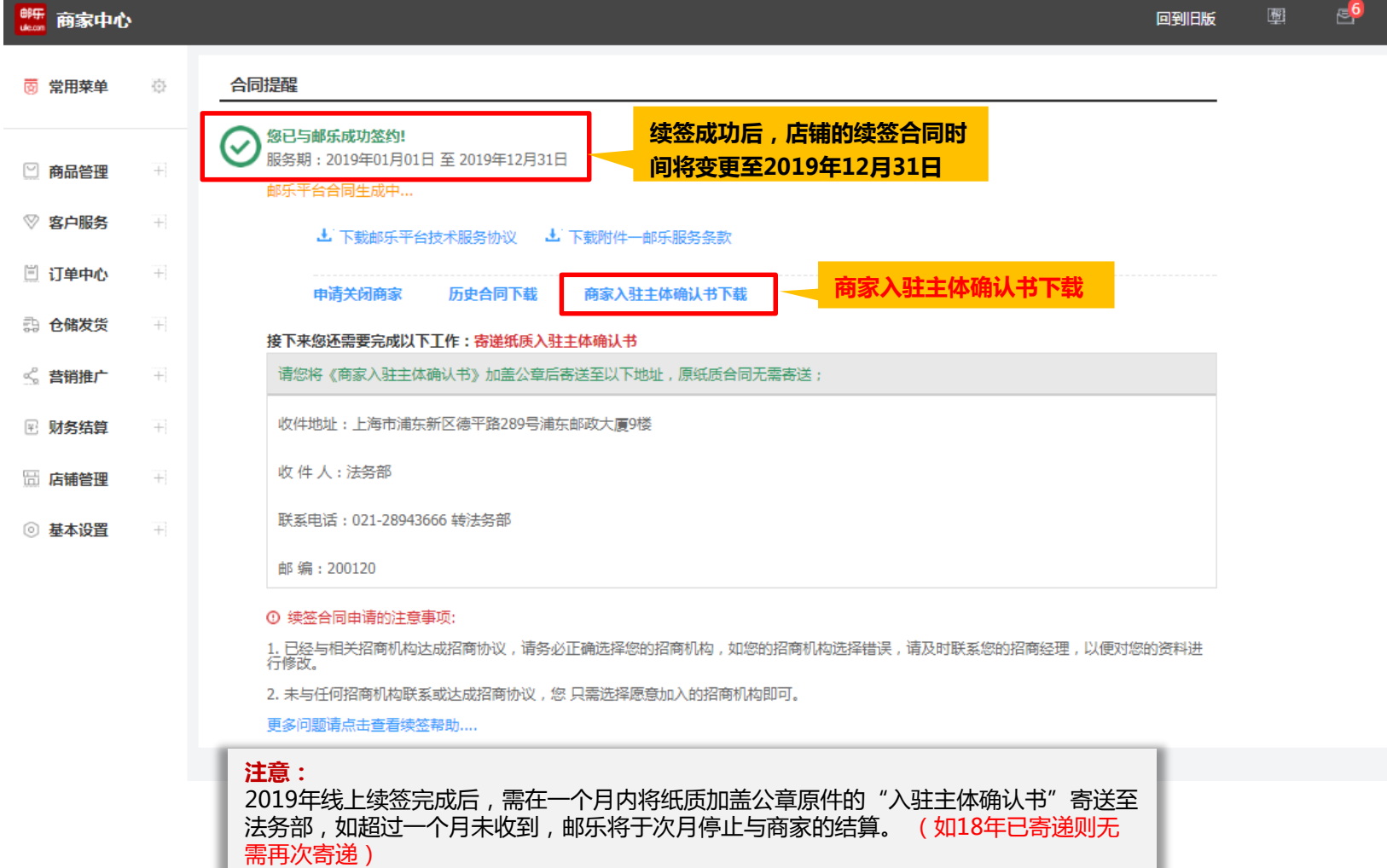

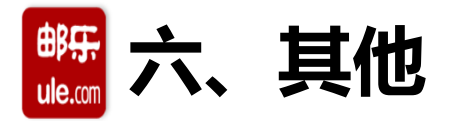

#### **审核资质不通过**

邮乐审核不通过,点击"续签审核未通过"按钮,进入续签流程页面,左上角将显示拒绝原因,请按 要求更新资质,完成后请点击"下一步,确认提交审核",提交邮乐工作人员再次审核。

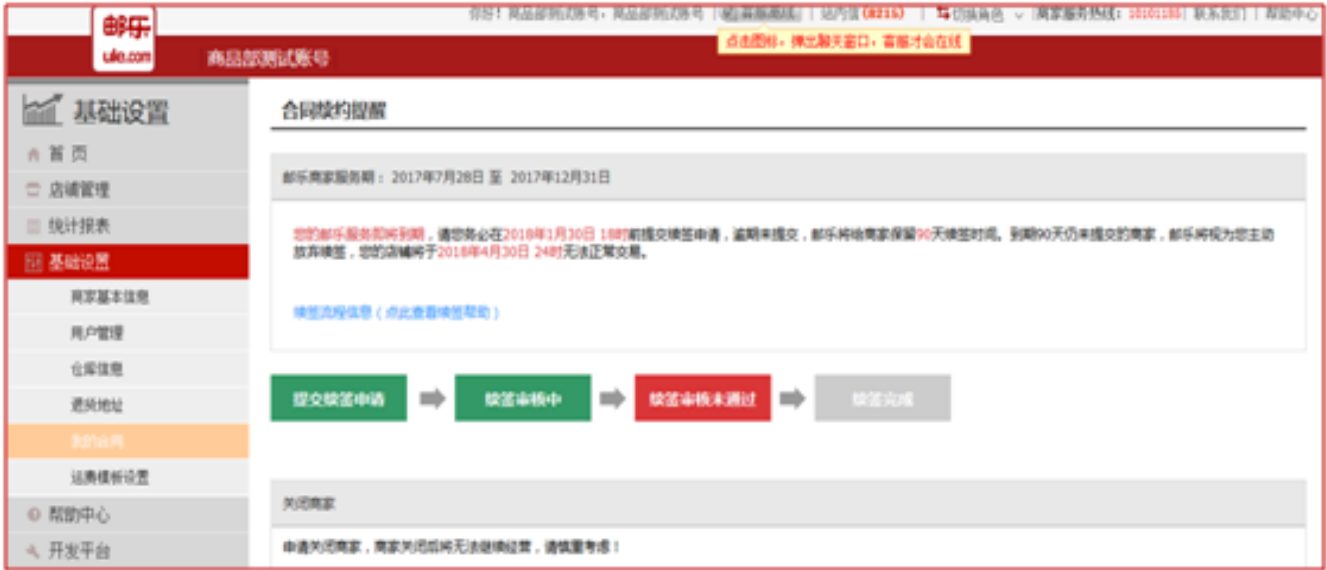

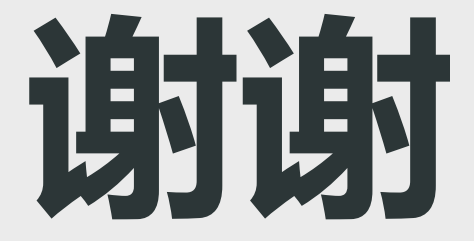

# **THANK YOU**